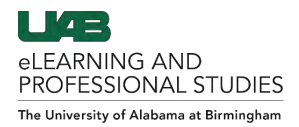

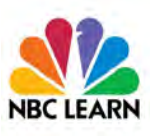

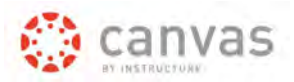

# <span id="page-0-0"></span>How to Share/Embed NBC Learn Videos

NBC Learn allows users to embed videos inside Canvas and share videos through URL's. Users can also trim videos before sharing and share a customized playlist or search results. **Follow the links below to navigate this guide.**

> **[Enable NBC Learn in Course \(Instructor Only\)](#page-0-1) [Embed in Canvas](#page-1-0) [Share Video URL](#page-2-0) [Share Trimmed Video URL](#page-3-0) [Share Playlist URL](#page-4-0)**

#### <span id="page-0-1"></span>**Enable NBC Learn in Course (Instructor Only)**

- 1. Login to Canvas, click **Courses** (A) on the Global Navigation pane on the left and choose desired course.
- 2. Click **Settings** (B) on the bottom of the course navigation and click the Navigation (C) Tab at the top.
- 3. Click the 3 dots beside **My Media** (D) and click **+ Enable** (E).
- 4. Navigation items can be dragged and dropped into desired order. Click **Save** (F) when finished.

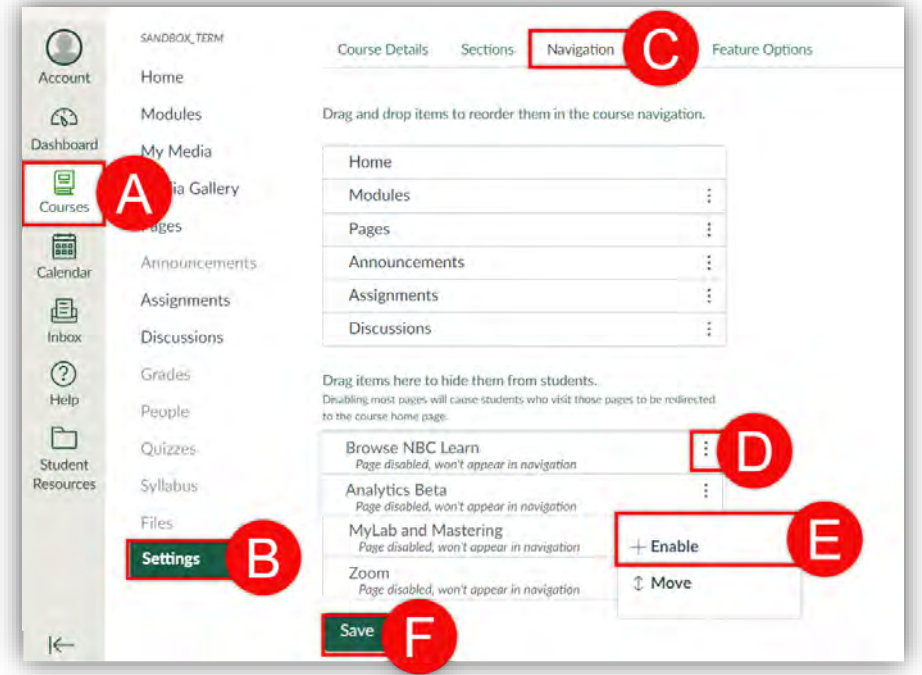

[Back to the Top](#page-0-0) 1

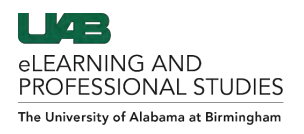

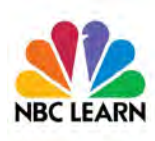

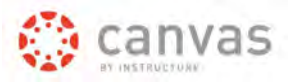

## <span id="page-1-0"></span>**Embed in Canvas**

NBC Learn videos can be embedded anywhere the rich text editor is available in Canvas.

- 1. Access the rich text editor available in Canvas pages, assignments, discussions, quizzes, and announcements.
- 2. Place the **insertion point** (A) in the desired location by clicking in the text box.
- 3. Click on the **NBC Peacock** (B) icon.

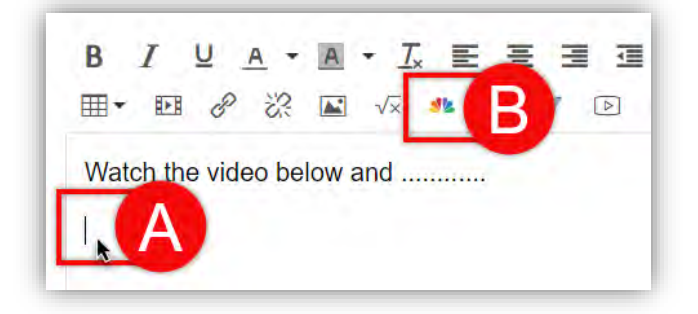

4. **Search** (C) and **Select a Video** (D) to embed.

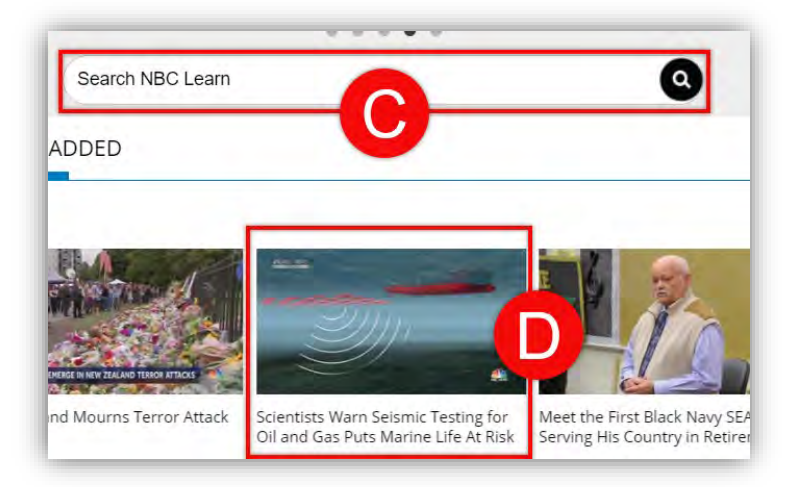

5. Click **Embed** (E) under the video player. This will return you to canvas and embed the selected video.

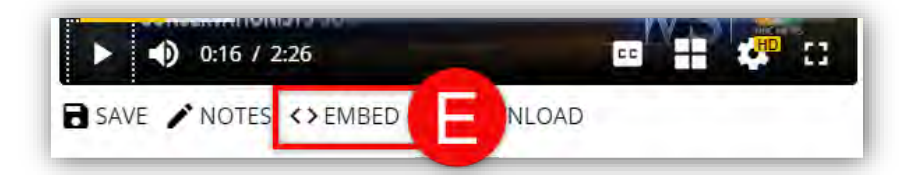

6. Click **Save** (F).

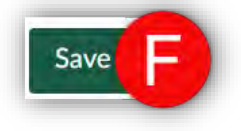

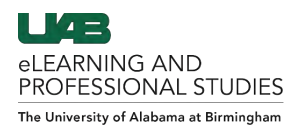

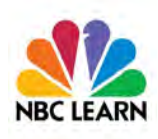

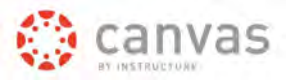

## <span id="page-2-0"></span>**Share Video URL**

Users can share videos using a Share URL. NOTE: This URL will require users to authenticate with BlazerID and strong password before being able to view the video.

- 1. Navigate to [https://sso.nbclearn.com/Shibboleth.sso/uab.edu.](https://sso.nbclearn.com/Shibboleth.sso/uab.edu)
- 2. **Search** (A) and **Select** (B) a Video to share.

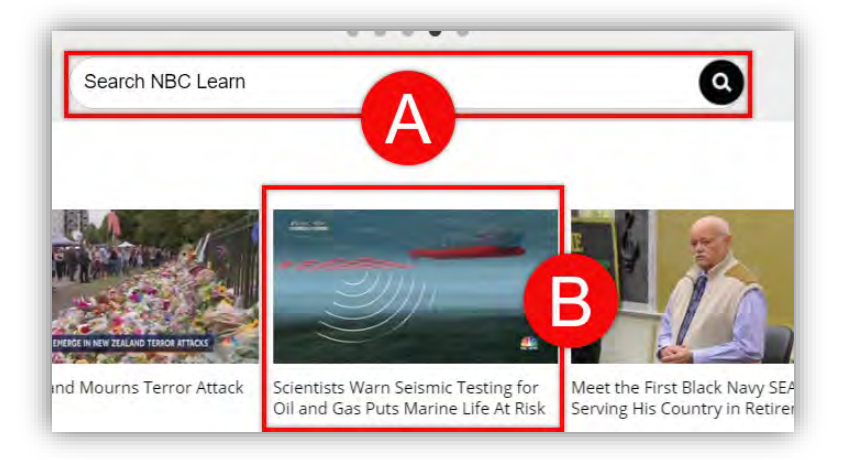

3. Click **Share** (C) under the video player.

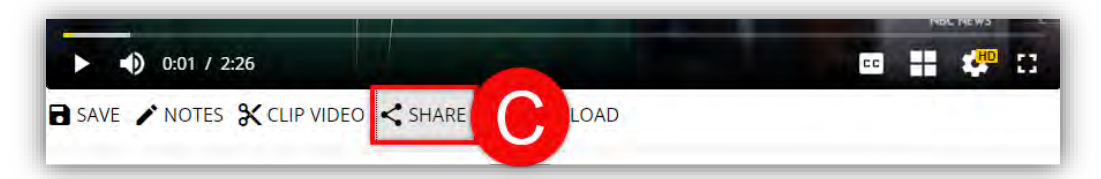

4. Click one of the service icons or click **Copy** (D) to copy the URL to your clipboard.

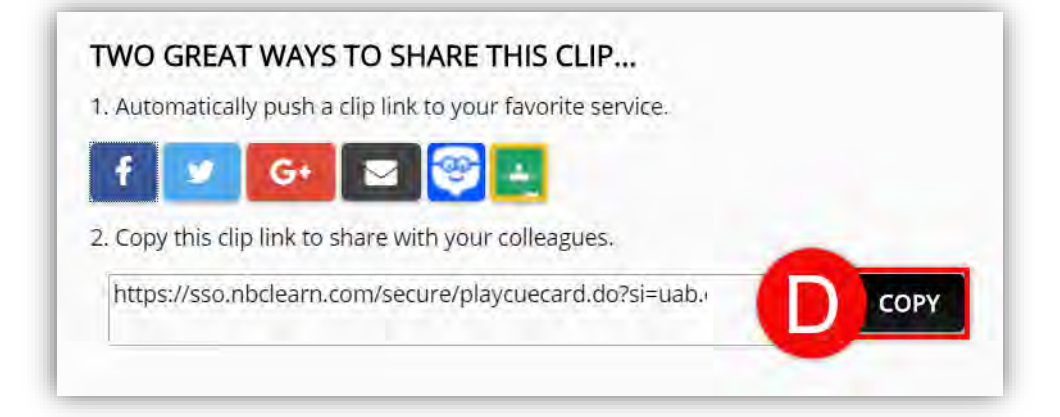

5. Paste the URL in desired location.

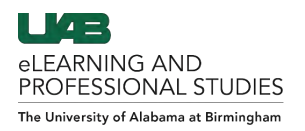

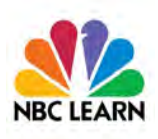

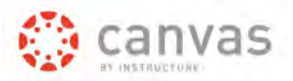

### <span id="page-3-0"></span>**Share Trimmed Video URL**

Users can trim a video to start and stop at desired times and share the video using a Share URL. NOTE: This URL will require users to authenticate with BlazerID and strong password before being able to view the video.

- 1. Navigate to [https://sso.nbclearn.com/Shibboleth.sso/uab.edu.](https://sso.nbclearn.com/Shibboleth.sso/uab.edu)
- 2. **Search** (A) and **Select** (B) a Video to share.

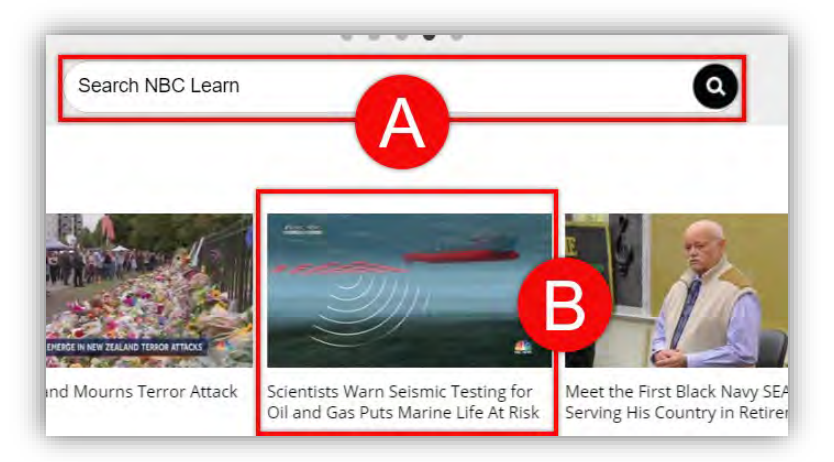

- 3. Click **Clip Video** (C) under the video player.
- 4. Drag the **Start** (D) handlebar to desire location. Repeat for **End** (E) handlebar.
- 5. Click **Share** (F)

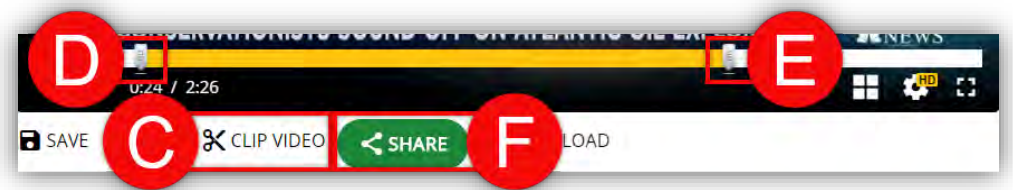

6. Click one of the service icons or click **Copy** (G) to copy the URL to your clipboard.

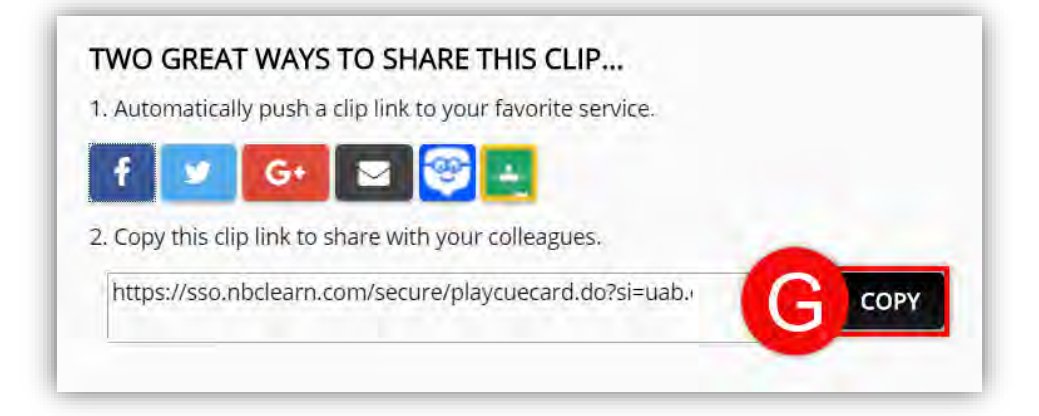

7. Paste the URL in desired location.

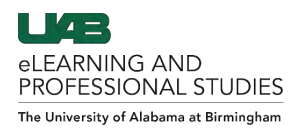

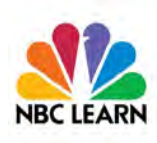

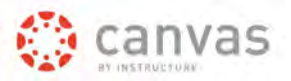

# <span id="page-4-0"></span>**Share Playlist/Search URL**

Users can share a customized playlist or search results using a Share URL. NOTE: This URL will require users to authenticate with BlazerID and strong password before being able to view the videos.

- 1. Navigate to [https://sso.nbclearn.com/Shibboleth.sso/uab.edu.](https://sso.nbclearn.com/Shibboleth.sso/uab.edu)
- 2. Click desired Playlist (A) or enter in Search (B) criteria.
- 3. Click + Copy URL (C)

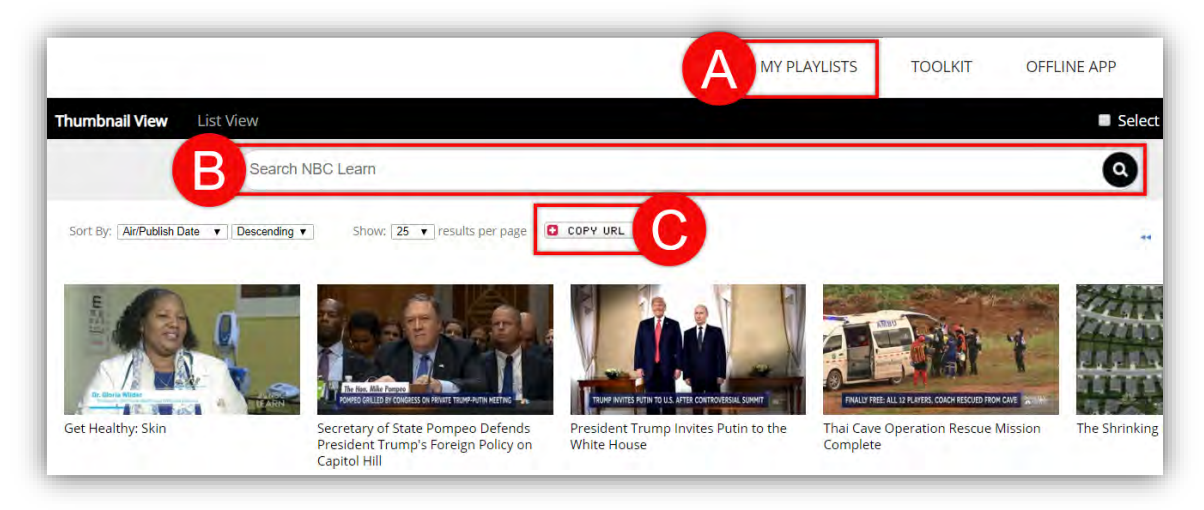

4. Click one of the service icons or click **Copy** (D) to copy the URL to your clipboard.

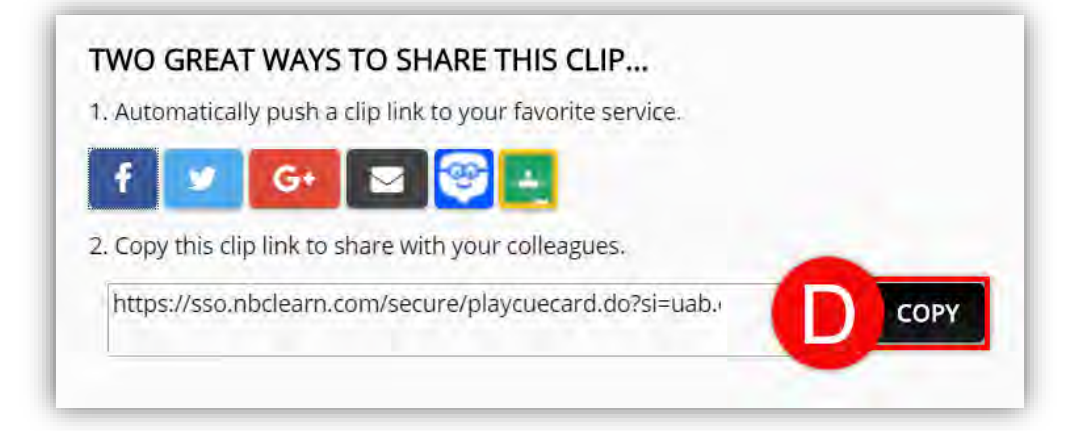

5. Paste the URL in desired location.